スマートフォン

条<br>比<br>比

Wi-Fiでインターネット接続する

iPhone/Androidなどから

#### **LAN-W300N/DR**

**ELECOM** 

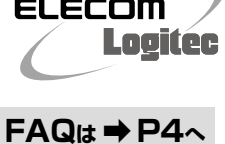

#### 機種設定ポータル **ホームページでも詳細な手順を確認できます。** えわさほ **STEP 1** 本製品(無線親機)に接続する **「 えれさぽ 」で検索してください。** | えれさぼ | 検索 **iOS編(iPhone/iPad/iPod touch)** ※電波干渉を避けるため、Bluetooth機能をオフにすることを推奨します。 iOS4.0以降、カメラ機能付きモデルでの手順を説明します。 **QRコードを** <sub>の期8SD</sub><br><sub>初期暗号キー Kap-8~1.A~HXX字/で横或AKTいます。) 設定情報シール</sub> **[インストール]をタップします。** それ以外の機種については、PDF版ユーザーズマニュアルの説明をお読 1st SSID : logitec-XXXXXX<br>2nd SSID : logitec2nd-XXXXXX **読み取り範囲内に** みください。 端末でパスワードロックを設定して ※ユーザーズマニュアルは、ロジテックホームページからダウンロードしてください。 Key : **XXXXXXXXXXXX 表示して** いる場合は、ロックを解除します。 東港県 スマートフォンアフリ<br>[QRでかんたん接続] **読み取ります。 「App Store」で[QRでかんたん接続]を検索し、 アプリをインストールします。**  $2 - 7288$ アプリの詳細は以下のURLでも確認できます。 **[完了]をタップします。** http://www.logitec.co.jp/qr-wifi **[次へ進む]をタップ** 以下の内容で設定を行います。 **します。 端末のホーム画面で[QRでかんた** SSID: logitecXX **ん接続]アイコンをタップします。** 次の画面で「インストール」を<br>タップしてください。 Logitec **アプリの画面に戻ります。[完了]をタップします。 インターネット接続の準備ができているか確認の 画面が表示されますので、内容を確認のうえ[準 備完了]をタップします。**  $\overline{\mathbf{J}\mathbf{L}}$ **これでiPhone等から本製品への接続作業は 完了です。 [インストール]をタップ [QRコード読み取り]を** 飝 ・本製品からインターネットに接続する設定が完了していない場合 露 **します。** は、ユーザ名、パスワードを入力する画面に移動します。 **タップします。** このあとの「 無線親機の設定(インターネット接続)をする」 **STEP 2** の手順 からお読みください。 **1** QRコード読み取り

**かんたんセットアップガイド 補足編**

ここでは、iPhone/iPad/iPod touchおよびAndroid端末から、専用アプリ「QRでかんたん接続」と QRコードを利用して、本製品へWi-Fi接続およびインターネット接続する手順を説明しています。

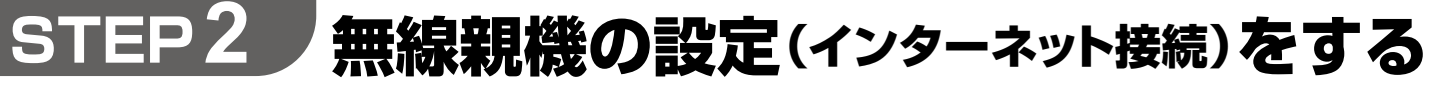

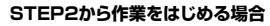

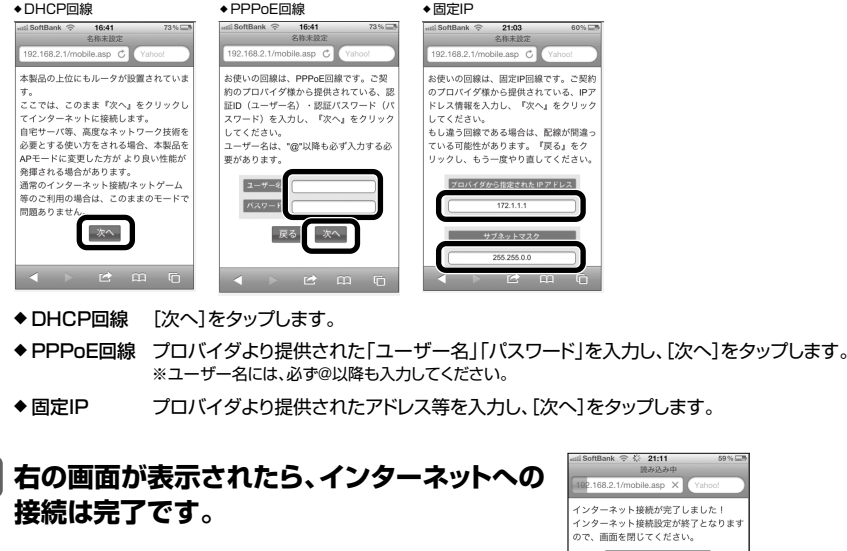

 $|1|$ 

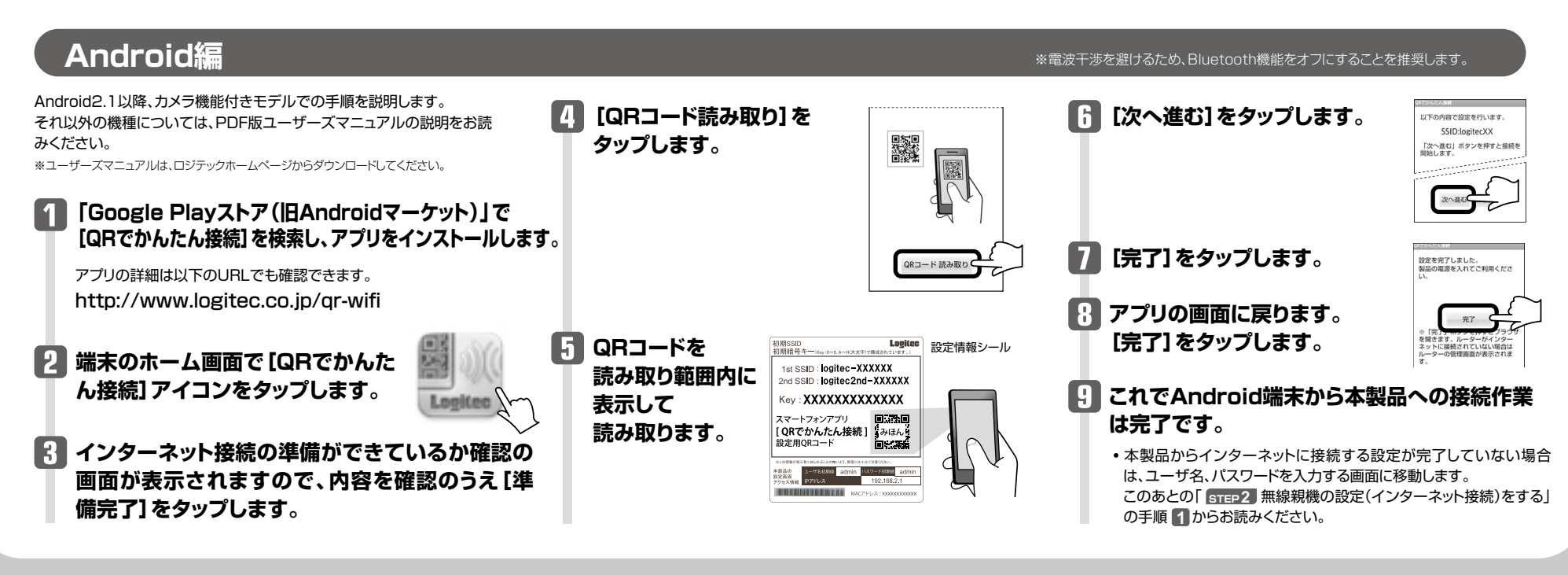

Ц

ロジテックの HP を見る

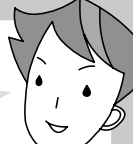

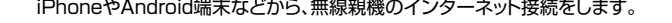

すでにWi-Fi接続が完了しているなど、STEP1の作業をせずに STEP2から作業をはじめる場合は、インターネットブラウザを開 き、URLに「192.168.2.1」と入力します。

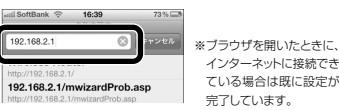

**ユーザ名、パスワードに、それぞれ 「admin」と入力し、[ログイン]を タップします。**

```
[スタート]をタップし、画面の案内に
従い設定を進めます。
```
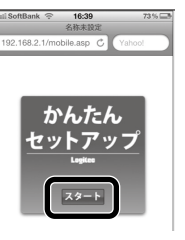

### iPhoneやAndroid端末などから、無線親機のインターネット接続をします。 またはない インスペンストンのの<mark>インスで利用の回線によって、以下のいずれかの画面が表示されます</mark>。

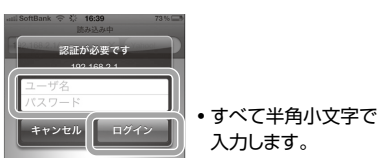

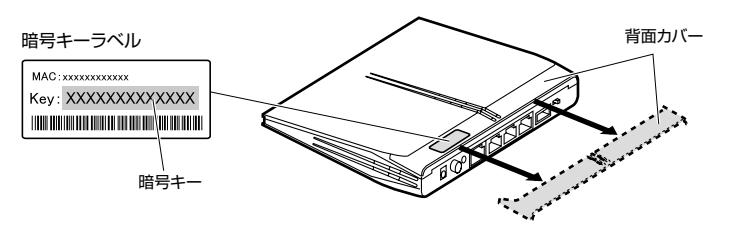

# こんなときには **─ 困ったときにお読みください**

重要 性があります。その無線アダプタの設定を確認してください。確認の際は、別紙「 お問い合わせの前に」 ①特定の無線アダプタからインターネットに接続できない場合は、その無線アダプタの設定に問題がある可能 の内容を参考にしてください。

## 本製品を最新の状態にする(ファームウェアのアップデート)

#### **最新のファームウェアは、必ずパソコンよりダウンロードしてください。**

- ●ファームウェアのアップデートには、パソコン環境が必要です。スマートフォンやタブレット、Wi-Fiゲーム機などからは更新できません。
- ●パソコンと本製品(のLANポート)を有線LANで接続してください。パソコンはIPアドレスを自動取得できるように設定しておいてください。
- ●アップデートするファームウェアは、必ず本製品のものを使用してください。本製品以外のファームウェアを使ってアップデートすると、故障する可能性があります。

A1: ^^ インターネットに接続できない原因は様々なことが考えられます。別紙| ■■■お問い合わせの前に」を参考にし て、操作をやり直してください。

#### **Macでのアップデート**

**ご注意 : アップデート中は、絶対に本製品の電源を切らないでください。 本製品が故障する恐れがあります。**

#### **ご注意 : アップデート中は、絶対に本製品の電源を切らないでください。本製品が故障する恐れがあります。**

#### **Q1: インターネットに接続できません。**

重要 みてください。確認の際は、別紙「 お問い合わせの前に」の内容を参考にしてください。また、無線アダプ ②すべての無線アダプタからインターネットに接続できない場合は、本製品の「無線LAN設定」に問題がある可 能性があります。まず、本製品の設定を確認し、次に無線アダプタのうち1台の設定を確認して、再度接続して タ~本製品間の接続の確認は、一般的に無線アダプタの設定ユーティリティで確認することができます。

#### **Q2: 無線LANからインターネットに接続できません。**

A2: 以下のことを確認してください。

重要 機器の接続に問題がある可能性があります。別紙「 お問い合わせの前に」の内容を参考にして、再度イ ③無線アダプタ~本製品間が正常に接続できている場合は、本製品のインターネット接続(WAN側)設定か、 ンターネットに接続してみてください。

- ●アルファベットの大文字と小文字が区別されます。本製品の初期値では大文字のみ使用しています。
- ●使用されている文字は以下の英数字だけです。それ以外の文字は入力ミスを防ぐため、本製品の初期値で は、暗号キーに使用していません。

暗号キー使用文字 | 0123456789ABCDEFGH

#### **Q3: 付属の設定情報シールを参考にして、暗号キーを入力しても、うまく接続で きません。**

A3: 暗号キーを入力しても接続できない場合、入力した文字が間違っている可能性があります。以下の点に注意し て、もう一度入力してください。

●キーは、半角英数字13文字です。

#### **Q4: 付属の設定情報シールをなくしました。**

A4: 本製品の背面カバーを外すと、暗号キーラベルが貼り付けてあり、暗号キーを確認することができます。

#### **ご注意 : QRコードは再発行できません。**

#### **Q5: セキュリティ設定または暗号キーを初期値から変更したために、設定内容が わかりません。**

A5: 本製品の設定ユーティリティのセキュリティ設定画面で確認することができます。確認方法については、PDF版 「ユーザーズマニュアル」のChapter3にあるセキュリティ関連の説明ページをお読みください。 ※ユーザーズマニュアルは、ロジテックホームページからダウンロードしてください。

A12: OS標準の無線設定を利用している場合、〈ワイヤレス ネットワークのプロパティ〉画面の【認証】タブにある「こ のネットワークでIEEE802.1x認証を有効にする」のチェックボックスがオンになっている可能性があります。 確認のうえ、オンになっている場合はオフに変更してください。

#### **Q6: 無線LAN機能が内蔵されたパソコンに、購入した無線アダプタのソフトを インストールすると、インストール中に警告が出ます。**

A6: 内蔵された無線LAN機能を無効もしくは使用しない状態にしてから、購入した無線アダプタのソフトをインス トールしてください。内蔵された無線LANの無効化もしくは使用しない状態に設定する方法については、パソ コンに付属の取扱説明書を参照いただくか、パソコンメーカーへお問い合わせください。

#### **Q7: Webブラウザに「http://192.168.2.1」と入力しても「表示されませ ん」となります。**

- A14: 本製品の電源が入った状態で、背面にある「リセットボタン」を10秒以上押し続けます。この操作を実行する と、本製品に設定したすべての内容が初期化され、工場出荷時の状態に戻ります。リセットボタンの位置につい ては、別紙「1はじめにお読みください」の表面「各部の名称とはたらき」を参照してください。
	- ※本製品の設定ユーティリティ上から初期化することもできます。また、設定ユーティリティには、現状の設定値をファイルに保存 する機能があります。方法については、ロジテックホームページからユーザーズマニュアルをダウンロードしてお読みください。

以下のことを確認してください。

A7: ①本製品の背面にある「AP/RTモード切り替えスイッチ」が「RT(ルータ)」側になっていることを確認します。 「AP(アクセスポイント)」側になっている場合は、いったん本製品の電源を切り、「RT」側に変更します。 ※プロバイダから、無線ルータを使用する際は、「AP(無線アクセスポイント)モード」に設定するように指示がある場合など、 特別な場合を除き「RT(ルータ)モード」で使用してください。

 ②無線LANの場合は、無線アダプタの設定ユーティリティを使って、無線アダプタを接続したパソコンと本製 品が正しく接続されていることを確認します。

 有線LANの場合は、本製品とパソコンのLANポート同士が正しくLANケーブルで接続されていることを確認 します。

 ③ローカルIPアドレス「192.168.2.xxx」に接続できるネットワーク環境が必要です。無線アダプタを接続し たパソコンがIPアドレスを自動取得できるようになっているかを確認します。自動取得になっていない場合 は、設定を変更してパソコンを再起動してください。

※無線親機のIPアドレス(初期値)である「192.168.2.1」を、他のネットワーク機器に割り当てないようにしてください。

 ④セキュリティソフトで保護機能を有効にしているか、Internet Explorer 8のインターネットオプションでセ キュリティ設定を「高」に設定していると、接続できない場合があります。設定を変更してください。

⑤ブラウザのキャッシュクリアをお試しください。

#### **Q8: 本製品がWAN側のIPアドレスを取得できません。**

A8: Q2の回答の内容を参照してください。

#### **Q9: 既にルータがあるので、無線アクセスポイントとして使用したい。**

A9: 本製品の電源を切った状態で「AP/RTモード切り替えスイッチ」を「AP」側に切り替えてください。

#### **Q10: 無線子機(パソコン)からWi-Fi機能を搭載したプリンタに印刷できません。**

A10: パソコンおよびWi-Fi機能搭載プリンタは、本製品のSSID"logitec-XXXXXX"を使用して接続してください。 パソコンのプリンタユーティリティを最新版へアップデートしてください。 ※"logitec2nd-XXXXXX"は使用しないでください。

#### **Q11: WPS機能を使用したら、今まで無線LANで接続できていたパソコンがつ ながらなくなりました。**

A11: 今まで使用してきたパソコンの無線アダプタが「WPS」機能に対応している場合は、WPS機能を使用して再 接続してください。WPS機能に対応していない場合は、本製品に接続するすべての無線アダプタに対して、 WPS機能を使用せずに、手動による無線LAN設定をおこなってください。

#### **Q12: パソコンの内蔵無線LANで本製品に接続すると、〈資格情報入力〉画面が 表示され、接続できません。**

#### **Q13: 本製品が使用する無線の電波は、他の無線機器と干渉したりしますか。**

A13: 本製品は2.4GHz帯を使用しますので、他の2.4GHz帯を使用する無線機器で干渉する可能性があります。そ のため、Bluetooth製品、ワイヤレスマウス/キーボード、電子レンジなどと同時利用する場合、速度低下や無 線通信不良の原因になることがあります。 また、使用中のチャンネルに近いチャンネルを使用する無線アクセスポイントまたは無線ルータが近隣にある

と干渉する可能性があります。この場合はchを3ch以上離すことで改善することができます。

#### **Q14: 本製品を工場出荷時の状態に戻す方法を知りたい。**

本製品のファームウェアをアップデートすることで、本 製品を最新の状態にすることができます。ファームウェ アをアップデートすることで新しい機能を追加できた り、操作を改善することができます。

**❶インターネットに接続します。**

**❷Webブラウザのアドレス欄に「6409.jp」と入力し、接続します。 ❸[ダウンロード]をクリックします。**

**❹[ドライバ]をクリックします。**

#### **❺本製品の型番を検索します。**

・検索結果が複数表示された場合は、「ドライバ&マニュアルダウンロード」を選択します。

**❻[ファームウェア・アップデータ]を説明に従ってダウンロードします。**

・ダウンロードファイルの保存場所には、デスクトップを指定してください。

#### **❶有線接続でダウンロードした圧縮ファイル(ZIP形式)を解凍します。**

・メッセージに従って解凍し、デスクトップ上に保存します。

・ご使用の環境によっては、解凍作業が不要な場合があります。

**❷このあとは、「Windowsでのアップデート」の手順❷~❻を実行します。**

#### **ファームウェアの入手方法 マンス Mindowsでのアップデート**

**❶有線接続でダウンロードした圧縮ファイルのアイコン(電子レンジ型)をダブルクリックします。**

・メッセージに従って解凍し、デスクトップ上に保存します。

**❷パソコンのWebブラウザのアドレス欄に「http://192.168.2.1」と入力し、画面を開きます。**

#### **<sup>●</sup>認証画面が表示されますので、ユーザー名とパスワードを入力します。**

・初期値は、ユーザー名「admin」、パスワード「admin」です。

**<b>❹[ホーム]で[管理ツール]を選択し、左のメニューリストから[設定ツール]を選択します。** 

#### **❺[設定の読み込み]の[参照]をクリックします。**

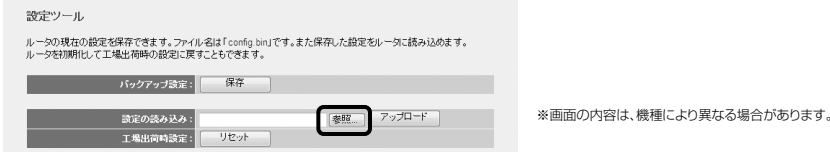

#### **❻解凍したファイル(xxxx.bin)を指定し、設定画面上の[アップロード]をクリックします。**

・アップデートが完了するまで、絶対に本製品の電源を切らないでください。

**●以上で、ファームウェアのアップデートは完了です。本製品の電源ケーブル(ACアダプタ)を抜き挿しして、電源を入れ直してください。**

3

「2 かんたんセットアップガイド 本製品の接続とパソコン設定」P1のSTEP2の接続作業をしたあと、ご使用のMac環境にあわせて、必要な説明をお読みください。 導入編 Mac本体の内蔵無線LAN機能をご使用の場合は、「①無線LANの接続」→「②インターネットへの接続」の順でお読みください。

### Macから接続する手順

**❷ リストの「logitec-XXXXXX」を選択し、[接続]をクリックします。**

#### **❸ [セキュリティ キーまたはパスフレーズ]に、本製品の「暗号キー」を入力し、[接続]をクリックします。**

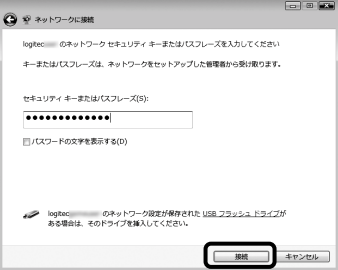

#### **❹ [閉じる]をクリックします。**

#### ・「logitec2nd-XXXXXX」は選択しないでください。

・「logitec2nd-XXXXXX」は選択しないでください。

#### **Windows 7 / Vistaの場合**

#### **❷ リストの「logitec-XXXXXX」を選択し、[接続]をクリックします。**

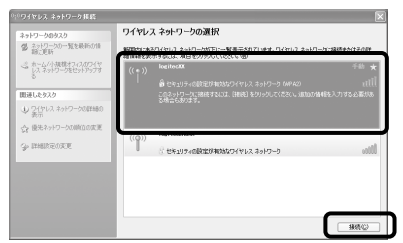

#### **❸〈ワイヤレスネットワーク接続〉画面が表示されます。**

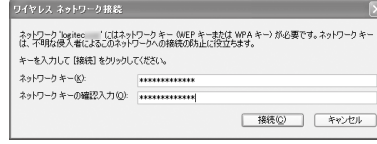

#### **Windows XPの場合**

ここでは、本製品の工場出荷状態での設定手順を説明します。

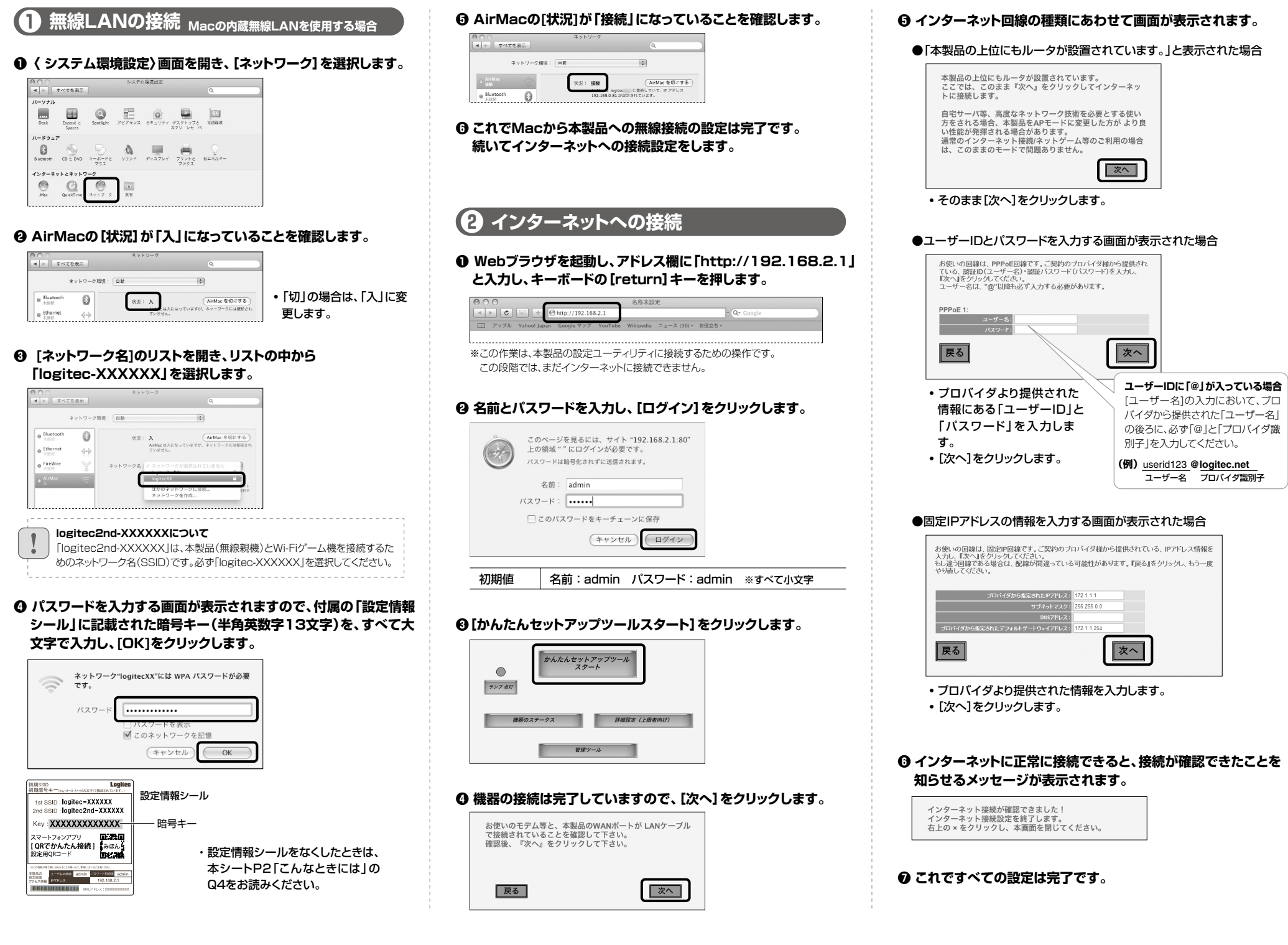

### Windows 7 / Vista / XP OS標準の機能を使ったワイヤレスネットワークの設定

※Windows 7では d<sup>m</sup> のアイコンを左クリックします。 **❶ Windows Vistaの画面右下のタスクトレイにある ■ のアイコンを右クリックし、 [ネットワークに接続]をクリックします。**

※Windows Vistaの画面例です。

Windows 7 / Vista / XPは、OS標準の機能として「ワイヤレスネットワーク設定(Wireless Zero Configuration)」があります。 本製品(無線親機)に接続するパソコンがこの機能を利用している場合は、以下の作業の流れで設定してください。 ※ここでは、本製品の無線LANの設定が、工場出荷時の状態であることを前提に説明しています。

> ・暗号キーには、本製品に付属の「設定情報シール」に記載された暗号 キー(半角英数字13文字)を入力します。

**❶ Windows XPの画面右下のタスクトレイにある[ワイヤレスネットワーク接続]のアイコンを 右クリックし、[利用できるワイヤレス ネットワークの表示]をクリックします。**

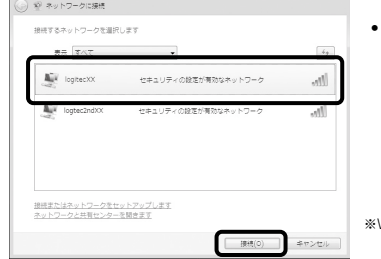

・[ネットワークキー]に、本製品の暗号キーを入力します。 ・暗号キーには、本製品に付属の「設定情報シール」に記載され た暗号キー(半角英数字13文字)を入力します。 ・[ネットワークキーの確認入力]にもう一度、同じ暗号キーを入 力し、[接続]をクリックします。

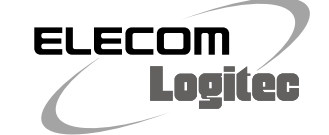

**かんたんセットアップガイド**

### **LAN-W300N/DR かんたんセットアップガイド** 困ったときにお読みください **「一人Q ぷんセットンッフォイ 観論**

### Wi-Fiゲーム機と本製品を接続する場合の設定の流れ

#### **設定を始める前に**

 $|4\rangle$ 

- ●本製品の電源が入っていることを確認してから作業を開始してください。
- ●確実に接続するために、設定は本製品の近くでおこなってください。
- ●本製品を初期値でご使用の場合は、ゲーム機と接続するために本製品の設定を変更する必要は通常はありません。

#### **Wi-Fiゲーム機の設定や操作についてのご質問にはお答えできません。 各機器のメーカーにお問い合わせください。**

**導入編 本編は、「 2 かんたんセットアップガイド 本製品の接続とパソコン設定」では、説明できなかった補足的な内容や、Wi-Fiゲーム機と無線接続するための参考手順、困ったときにお読みいただくFAQなどを掲載して います。必要に応じてお読みください。**

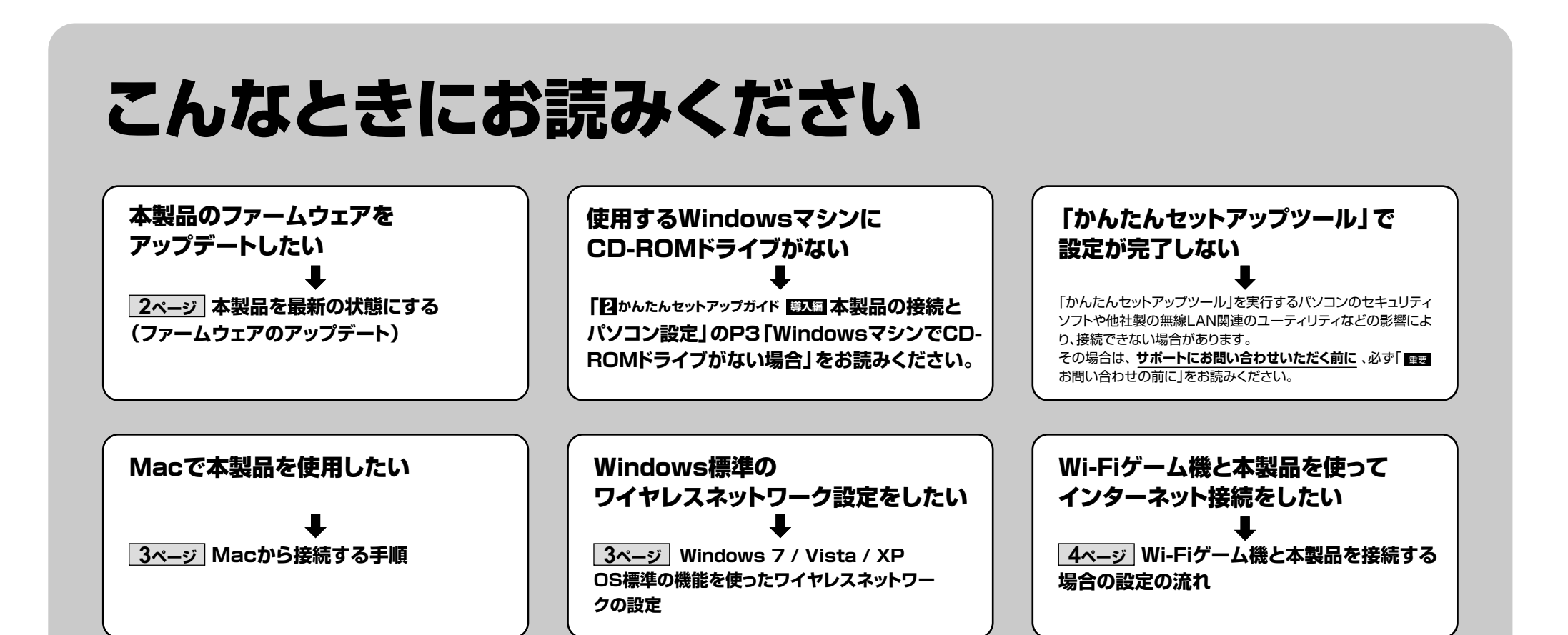

LAN-W300N/DR かんたんセットアップガイド[補足編] 2012年5月15日 第1版 ロジテック株式会社 ©2012 Logitec Corporation. All rights reserved.

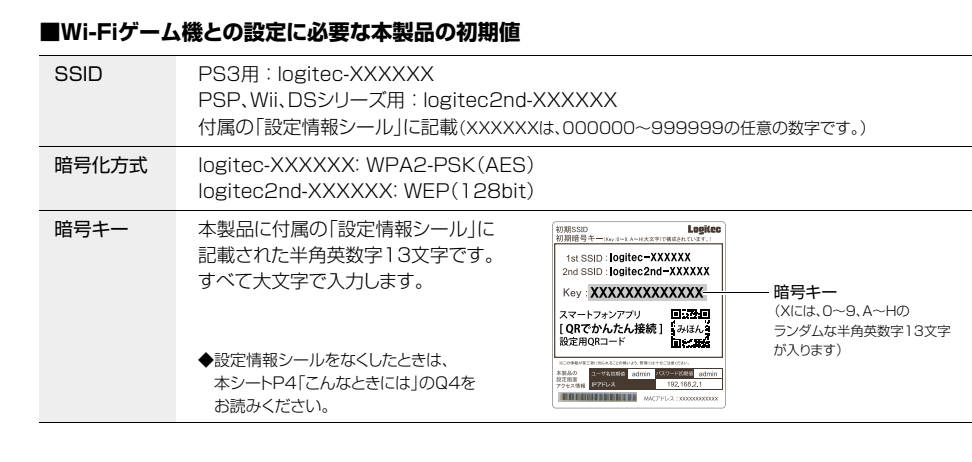

本製品(無線親機)の無線LAN機能を使って、Wi-Fiゲーム機とワイヤレスで接続することができます。 ここでは、ゲーム機などとの設定方法の流れを説明します。詳しい設定方法については、それぞれの機 器の説明書をお読みください。

- ・本製品のうち、戦略物資または役務に該当するものの輸出にあたっては、外為法に基づく輸出または役務取引許可が必要です。
- ・MicrosoftⓇ、Windows VistaⓇ、WindowsⓇは、米国Microsoft社の登録商標です。その他本書に掲載されている商品名/社名など
- は、一般に商標ならびに登録商標です。
- ・本製品は、GNU General Public Licenseに基づき許諾されるソフトウェアのソースコードを含んでいます。これらのソースコードはフ リーソフトウェアです。お客様は、Free Software Foundation が定めたGNU General Public Licenseの条件に従って、これらの<br>ソースコードを再頒布または変更することができます。これらのソースコードは有用と思われますが、頒布にあたっては、市場性及び特定<br>目的通合性についての暗黙の保証を含めて、いかなる保証も行いません。詳細については、弊社ホームページを参照下さい。なお、ソー<br>スコードの入手をご希望

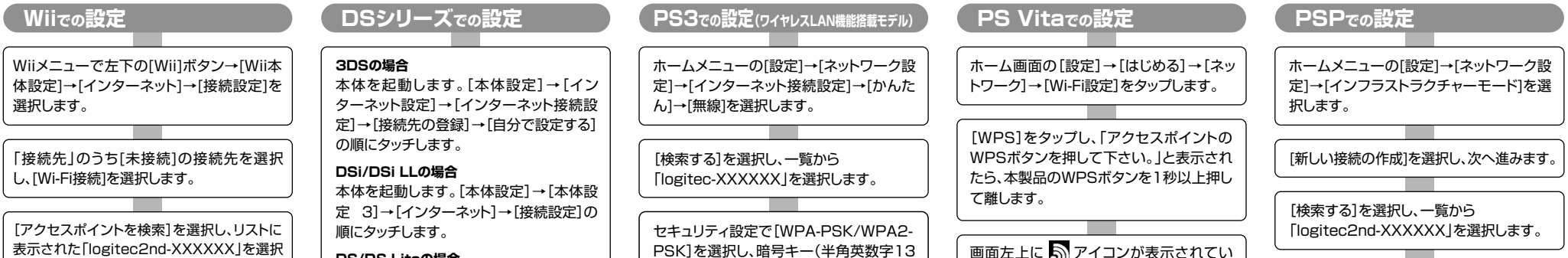

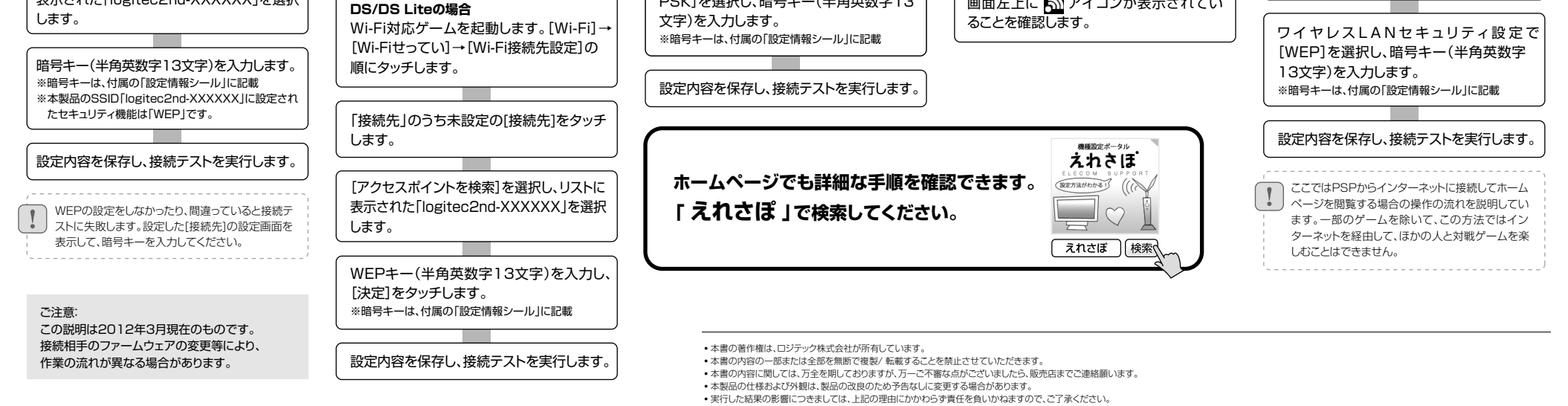